# **BAB III**

# **METODE DAN DESAIN PENELITIAN**

### **3.1 Jenis dan Metode Penelitian**

Metode penelitian adalah cara yang dilakukan dalam memperoleh informasi/data sebagaimana adanya dengan kegunaan dan tujuan tertentu.

Sugiyono, (2012:107) menyatakan bahwa :

"Metode penelitian merupakan cara ilmiah untuk mendapatkan data dengan tujuan dan kegunaan tertentu. Cara ilmiah berarti kegiatan penelitian itu didasarkan pada ciri-ciri keilmuan, yaitu rasional, empiris, dan sistematis. Rasional berarti kegiatan penelitian itu dilakukan dengan cara-cara yang masuk akal sehingga terjangkau oleh penalaran manusia. Empiris berarti cara-cara yang dilakukan itu dapat diamati oleh indera manusia, sehingga orang lain dapat mengamati dan mengetahui cara-cara yang digunakan. Sistematis berarti proses yang digunakan dalam penelitian ini emnggunakan langkah-langkah tertentu yang bersifat logis."

Jenis penelitian yang digunakan adalah penelitian kuantitatif berupa metode ekperimen. Metode eksperimen adalah salah satu metode penelitian kuantitatif yang berguna dalam mencari tahu pengaruh dari variabel bebas terhadap variabel terikat dalam keadaan yang terkendali yang mana tidak ada variabel-variabel lain yang mempengaruhi (Sugiyono, 2012:107). Pada penelitian ini metode eksperimen yang digunakan adalah *Quasi Experimental Design*. *Quasi Experimental Design* atau eksperimen semu adalah penelitian eksperimen dimana terdapat variabel-variabel luar yang tidak dapat dikontrol oleh peneliti. Eksperimen semu pada dasarnya dikembangkan dari eksperimen sungguhan atau *True Experimental Design* yang sulit mengontrol variabel-variabel dari luar.

### **3.2 Desain penelitian**

Desain penelitian yang digunakan adalah *One Group Pre-test Post-test Design* terhadap sekelompok objek atau satu kelas sebagai kelompok eksperimen dengan dua kali pengukuran yaitu saat sebelum diberikan perlakuan dan setelah diberikan perlakukan dan pada penelitian ini tidak menggunakan pembanding namun diberikan tes awal sehingga diharapkan besarnya pengaruh media pembelajaran Youtube dapat diketahui secara pasti. Subjek penelitian akan diberi pre-test/tes awal agar diketahui kemampuan awal siswa mengoperasikan Microsoft Word sebelum diberikan materi menggunakan media pembelajaran Youtube. dengan gambaran desain penelitian sebagai berikut. Setelah pre-test, subjek akan diberi post-test/tes akhir agar diketahui bagaimana pengaruh media pembelajaran Youtube terhadap keterampilan siswa mengoperasikan Microsoft Word dengan desain penelitian sebagai berikut :

**Parahita Indyra Putri, 2022** *PENGARUH MEDIA PEMBELAJARAN YOUTUBE TERHADAP KETERAMPILAN SISWA MENGOPERASIKAN MICROSOFT WORD KELAS X MATA PELAJARAN TEKNOLOGI PERKANTORAN DI SMK PASUNDAN 2 CIMAHI* **Universitas Pendidikan Indonesia |repository.upi.edu | perpustkaan.upi.edu**

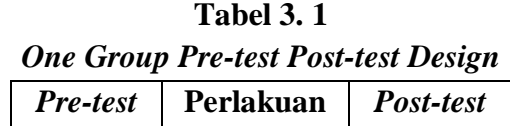

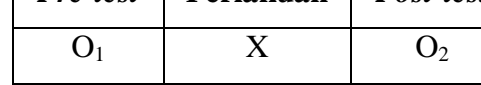

Keterangan :

- $O<sub>1</sub>$  = Melakukan Pre-test kepada kelompok eksperimen sebelum diberi treatment.
- $O<sub>2</sub>$  = Melakukan Post-test kepada Kelompok ekperimen setelah diberi treatment.
- X = Treatment/perlakuan (penggunaan media pembelajaran Youtube).

## **3.3 Populasi dan Sampel Penelitian**

Populasi adalah wilayah generalisasi yang terdiri atas obyek/subyek yang mempunyai kualitas dan karakteristik tertentu yang ditetapakan oleh peneliti untuk dipelajari dan kemudian ditarik kesimpulannya (Sugiyono, 2012:117). Maksud general yaitu bukan hanya sekadar orang saja, namun bisa juga obyek, dan benda-benda alam yang lain. Selain itu bukan hanya sekedar jumlah yang ada pada obyek/subyek yang dipelajari, tetapi dapat meliputi seluruh karakteristik/sifat yang dimiliki oleh obyek tersebut (Laut Mertha Jaya, 2020:73).

Sampel merupakan bagian yang diambil dari keseluruhan obyek yang diteliti dan dianggap mewakili seluruh populasi (Laut Mertha Jaya, 2020:74). Sampel pada penelitian ini menggunakan sampel jenuh. Menurut Sugiyono (2012:124) sampel jenuh adalah teknik pengambilan sampel yang mana anggota populasi dijadikan sebagai sampel. Teknik tersebut dipilih karena pertimbangan jumlah populasi nya kecil. Pada penelitian ini populasi yang digunakan pada kelas eksperimen berjumlah 13 orang kelas X OTKP sehingga sampel yang digunakan berjumlah 13 orang.

## **3.4 Teknik dan Alat Pengumpulan Data**

Teknik pengumpulan data merupakan suatu langkah utama dalam penelitian dengan tujuan memperoleh data. Untuk memperoleh data dapat dilakukan dengan berbagai cara. Pada penelitian ini data diperoleh dengan menggunakan kuesioner dan wawancara mengenai keterampilan siswa.

## **1. Tes**

Tes adalah serentetan pertanyaan atau latihan atau alat lain yang digunakan untuk mengukur keterampilan, pengetahuan, intelegensi kemampuan atau bakat yang dimiliki oleh individu atau kelompok (Arikunto, 2002:127). Adapun tes yang dilakukan dalam penelitian ini berupa *pre-test* untuk menilai keterampilan awal dari setiap siswa dan *post-test* untuk menilai keterampilan siswa setelah diberikan *treatment*.

Metode tes praktik digunakan untuk mengumpulkan data tentang penguasaan keterampilan mengoperasikan microsoft word, sedangkan instrumen tes berbentuk tes obyektif. Tes obyektif berbentuk pilihan ganda sebanyak 10 pertanyaan dengan 5 alternatif jawaban dan masing-masing soal hanya mempunyai satu jawaban yang benar. Soal tes sebagai instrumen penelitian yang diberikan kepada siswa bertujuan untuk mengetahui perbedaan keterampilan siswa mengoperasikan Microsoft Word.

Sebelum diberikan kepada responden, instrumen tes diuji coba kelayakannya kepada responden yang bukan sebenarnya, yaitu siswa kelas XII yang sebelumnya telah mendapatkan materi pelajaran yang sama. Setelah itu, lalu dilakukan uji validitas, uji reliabilitas, uji tingkat kesukaran soal dan uji daya pembeda soal.

#### **2. Dokumentasi**

Dokumentasi merupakan teknik pengumpulan data yang didapatkan dari dokumen (Sapsford & Jupp, 2006:273). Dokumen yang dimaksud dapat berupa data nilai praktik harian siswa, foto selama kegiatan proses pembelajaran, dan data nama siswa yang dijadikan sampel penelitian.

#### **3. Wawancara**

Wawancara merupakan suatu teknik dalam memperoleh data yang dilakukan secara lisan. Untuk mendapatkan data dilakukan dengan wawancara tidak terstruktur. Wawancara tidak terstruktur merupakan wawancara bebas yang mana peneliti tidak menggunakan pedoman wawancara yang telah tersusun secara sistematis namun berupa garis besar permasalahan yang akan ditanyakan sebagai informasi awal pada obyek (Laut Mertha Jaya, 2020:88). Wawancara ini digunakan untuk melakukan pra-penelitian terhadap masalah yang akan diteliti.

## **4. Kuesioner**

Kuesioner merupakan suatu teknik dalam memperoleh data dengan cara memberi pertanyaan kepada para responden secara tertulis untuk dijawab (Laut Mertha Jaya, 2020:91). Kuesioner ini digunakan untuk menanyakan variabel Y pada pra-penelitian yaitu Keterampilan Siswa Mengoperasikan Microsoft Word.

#### **3.5 Pengujian Instrumen Penelitian**

#### **3.5.1 Uji Validitas**

Menurut Suharsimi (2006:211) mengatakan bahwa "Validitas adalah suatu ukuran yang menunjukan tingkat-tingkat kevalidan atau kesahan suatu instrumen." Valid berarti instrumen dapat digunakan untuk mengukur data yang sebenarnya akan diukur.

Pengujian validitas instrumen menggunakan formula koefisien korelasi Product Moment dari Karl Pearson (Abdurahman et al., 2011:49-56) dengan rumus sebagai berikut :

$$
r_{xy} = \frac{N \sum XY - \sum X \cdot \sum Y}{\sqrt{[N \sum X^2 - (\sum X)^2][N \sum Y^2 - (\sum Y)^2]}}
$$

Keterangan :

 $r_{xy}$  = Koefisien korelasi antara variabel X dan Y

- $X =$  Skor pertama, dalam hal ini X merupakan skor-skor pada item ke-1 yang akan diuji validitasnya.
- *=* Skor kedua, dalam hal ini Y merupakan jumlah skor yang akan diperoleh tiap responden.
- $\sum X$  = Jumlah skor dalam distribusi X

 $\sum Y$  = Jumlah skor dalam distribusi Y

 $\sum X^2 =$  Jumlah kuadrat dalam skor distribusi X

 $\sum Y^2 =$  Jumlah kuadrat dalam skor distribusi Y

 $N =$ Banyaknya responden

Jika rxy > rtabel dan  $\alpha = 5\%$ , maka alat ukur dikatakan valid.

Uji validitas pada penelitian ini dibantu dengan menggunakan aplikasi IBM SPSS Statistics 25. Langkah dalam melakukan uji validitas menggunakan aplikasi tersebut sebagai berikut :

- a. Buka aplikasi *IBM SPSS Statistics 25* yang telah diinstal dan klik *New DataSet*. Tunggu muncul lembar kerja SPSS.
- b. Klik menu *Variabel View* yang terletak di bagian bawah lembar kerja SPSS. Pada kolom *Name* masukan judul kolom sebanyak 11 kolom

(untuk jumlah soal sebanyak 10 butir dan skor total serta responden untuk uji validitas sebanyak 20 orang).

- c. Masukan data pada bagian *Data View*. Pada soal yang jawaban benar diberi nilai 1, dan jawaban salah diberi nilai 0 lalu isi skor total.
- d. Setelah data terisi, klik menu *Analyze*, pilih *Correlate*, pilih *Bivariate*.
- e. Kemudian, soal 1 sampai skor total diblok dan masukkan ke kolom *Variables*. Pada bagian *Correllation Coefficients* pilih *Pearson*, bagian *Test of Significance* pilih *Two-tailed*, ceklis bagian *Flag significant correlation* lalu klik OK.
- f. Setelah hasilnya muncul, kemudian lakukan interpretasi.

Jumlah responden pada uji validitas sebanyak 20 dan  $\alpha = 5\%$ , diperoleh nilai rtabel yaitu 0,444, sehingga dapat disimpulkan apabila rhitung > rtabel maka item instrumen dinyatakan valid. Hasil rekap pengujian validitas item dapat dilihat pada tabel dibawah ini :

| No.         | <b>Thitung</b> | <b>T</b> tabel | Keterangan      |
|-------------|----------------|----------------|-----------------|
| <b>Soal</b> |                |                |                 |
| 1.          | 0,901          | 0,444          | Item Soal Valid |
| 2.          | 0,616          | 0,444          | Item Soal Valid |
| 3.          | 0,616          | 0,444          | Item Soal Valid |
| 4.          | 0,508          | 0,444          | Item Soal Valid |
| 5.          | 0,621          | 0,444          | Item Soal Valid |
| 6.          | 0,520          | 0,444          | Item Soal Valid |
| 7.          | 0,447          | 0,444          | Item Soal Valid |
| 8.          | 0,571          | 0,444          | Item Soal Valid |
| 9.          | 0,676          | 0,444          | Item Soal Valid |
| 10.         | 0.571          | 0,444          | Item Soal Valid |

**Tabel 3. 2 Rangkuman Hasil Uji Validitas**

Berdasarkan tabel diatas dapat disimpulkan bahwa 10 butir soal pilihan ganda yang telah diuji validitas dinyatakan valid. Artinya instrumen penelitian dapat digunakan untuk tes.

### **3.5.2 Uji Reliabilitas**

Reliabilitas berkenaan dengan derajat konsistensi dan stabilitas data. Dengan melakukan uji reliabilitas instrumen, maka akan diketahui konsistensi dari

instrumen sebagai alat ukur, sehingga hasil pengukuran tersebut dapat dipercaya (Sugiyono, 2012:364).

Pengujian reliabilitas instrumen dapat dilakukan dengan menggunakan rumus Koefisien Alfa ( $\alpha$ ) dari Cronbach (dalam Abdurahman et al., 2011:56) yaitu sebagai berikut :

$$
r_{11} = \left[\frac{k}{k-1}\right] \cdot \left[1 - \frac{\sum \sigma_i^2}{\sigma_t^2}\right]
$$

Dimana sebelum menentukan reliabilitas, perlu diketahui rumus varians nya sebagai berikut :

$$
\sigma = \frac{\sum X^2 - \frac{(\sum X^2)}{N}}{N}
$$

Keterangan :

 $r_{11}$  = Reliabilitas instrumen/koefisien korelasi/korelasi alpha

 $k =$ Banyak butir soal

 $\Sigma \sigma_i^2$ = Jumlah varians butir

 $\sigma_t^2$  = varians total

 $\sum X =$  Jumlah skor

 $N =$  Jumlah responden

Kriteria besarnya koefisien reliabilitas yaitu sebagai berikut :

### **Tabel 3. 3 Kriteria Besarnya Koefisien Reliabilitas**

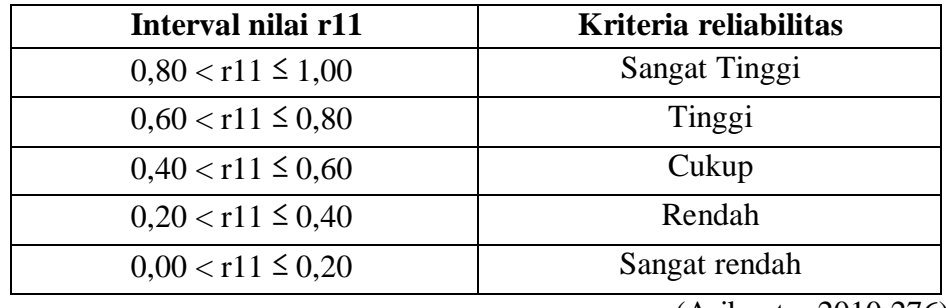

(Arikunto, 2010:276)

Uji reliabilitas pada penelitian ini dibantu dengan menggunakan aplikasi IBM SPSS Statistics 25. Langkah dalam melakukan uji validitas menggunakan aplikasi tersebut sebagai berikut :

- a. Buka aplikasi *IBM SPSS Statistics 25* dan buka hasil uji validitas yang telah diuji sebelumnya.
- b. Klik *Analyze*, pilih *Scale*, pilih *Reliability Analysis*.

- c. Masukkan kolom nomor item soal 1 sampai soal 10 ke kolom items (kecuali kolom skor total).
- d. Pada bagian menu *Model*, pilih model *Split-half/*metode belah dua (karena data yang digunakan berupa tes objektif dalam bentuk pilihan ganda dan jumlahnya genap) lalu klik OK.

Hasil uji reliabilitas yaitu sebagai berikut :

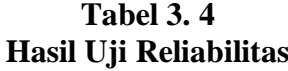

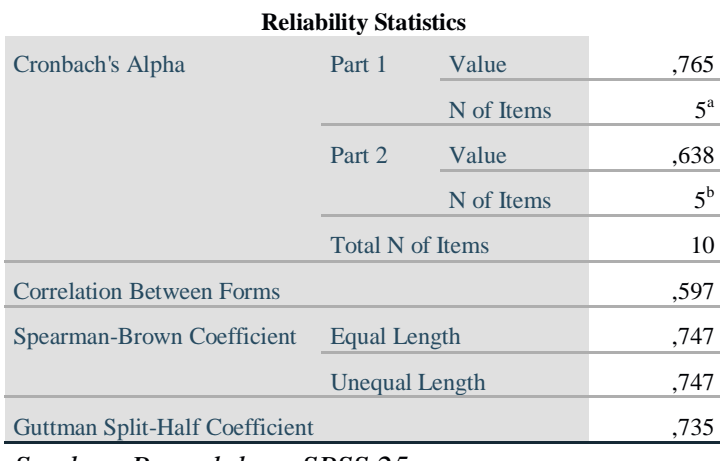

*Sumber: Pengolahan SPSS 25.*

Berdasarkan gambar Reliability Statistics diatas, hasil dari Cronbach's Alpha poin a (soal 1 sampai 5) sebesar yaitu 0,765. Jika merujuk pada kriteria besarnya koefisien reliabilitas, maka hasil reliabilitas sebesar 0,765 berada pada kategori Tinggi. Kemudian, poin b (soal 6 sampai 10) hasilnya sebesar 0,638. Jika merujuk pada kriteria besarnya koefisien reliabilitas, maka hasil reliabilitas sebesar 0,638 berada pada kategori Tinggi. Jika melihat hasil dari Guttman Split-Half Coefficient, hasil Reliability Statistics adalah sebesar 0,735.

Jadi, dapat disimpulkan bahwa berdasarkan pemaparan diatas, instrumen yang akan digunakan untuk penelitian adalah reliabel/dapat dipercaya sehingga dapa digunakan untuk penelitian.

#### **3.5.3 Uji Tingkat Kesukaran**

Saifudin Azwar (dalam Hanifah, 2014:46) memaparkan bahwa tingkat kesukaran soal adalah proporsi antara banyaknya peserta tes yang menjawab butir soal yang benar dengan banyaknya peserta tes. Hal ini berarti semakin banyak

peserta tes yang menjawab butir soal dengan benar maka semakin besar indeks tingkat kesukaran, yang berarti semakin mudah butir soal itu. Sebaliknya semakin sedikit peserta tes yang menjawab butir soal dengan benar maka soal tersebut makin sukar. Tes obyektif berupa soal dapat dikatakan baik apabila memenuhi uji validitas dan uji reliabilitasnya. Disamping itu, soal yang baik juga harus ada keseimbangan. Keseimbangan tersebut ialah terdapat soal yang termasuk kategori sukar,sedang dan mudah. soal yang tidak terlalu sukar atau tidak terlalu mudah dapat dikatakan sebagai soal yang baik. Soal yang terlalu sukar membuat siswa tidak semangat untuk memecahkan soal dan akan menjadi putus asa. Soal yang terlalu mudah pun tidak membuat siswa berusaha memecahkannya (Fatimah & Alfath, 2019). Wayan Nurkancana (dalam Hanifah, 2014:46) mengemukakan tentang klasifikasi tingkat kesukaran soal yaitu sebagai berikut : **Table** 3. 3. 5

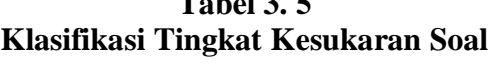

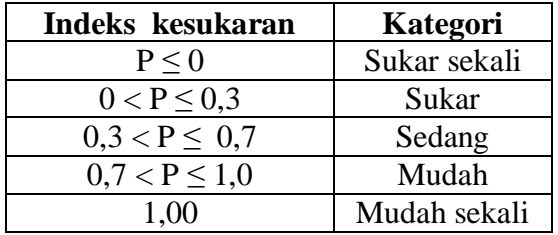

Adapun rumus dalam menentukan tingkat kesukaran soal menurut Arikunto (1999:210) yaitu :

$$
P = \frac{B}{J}
$$

Dengan P adalah Indeks Kesukaran, B adalah banyak siswa yang menjawab soal dengan benar, dan J adalah jumlah seluruh siswa peserta tes.

Uji tingkat kesukaran soal pada penelitian ini dibantu dengan menggunakan aplikasi IBM SPSS Statistics 25. Langkah untuk menggunakan aplikasi tersebut sebagai berikut :

- a. Buka aplikasi *IBM SPSS Statistics 25* dan buka data yang telah diinput sebelumnya.
- b. Klik *Analyze*, pilih *Descriptive Statistics*, dan pilih *Frequencies*.
- c. Setelah itu, pindahkan kolom soal nomor 1 sampai 10 ke bagian *variable(s)* (kecuali kolom skor total).
- d. Klik menu *Statistics*, klik *Mean* untuk melihat nilai rata-rata dari setiap butir soal, klik *Continue* dan klik OK.
- e. Setelah muncul hasilnya, akan ada tabel *Statistics* dan *Frequency Table*. Tabel yang perlu diperhatikan adalah tabel statistic agar selanjutnya dilakukan interpretasi.

f. Pada bagian Mean, masing-masing soal memiliki hasil mean yang berbeda. Untuk menginterpretasikan tingkat kesukaran soal dapat merujuk pada tabel klasifikasi tingkat kesukaran soal.

Hasil rangkuman interpretasi uji tingkat kesukaran soal untuk penelitian pada tabel sebagai berikut :

| <b>Item</b> | <b>Hasil Mean</b> | <b>Tingkat Kesukaran</b> |
|-------------|-------------------|--------------------------|
| Soal        |                   | <b>Soal</b>              |
| Soal 1      | 0,65              | Sedang                   |
| Soal 2      | 0,70              | Sedang                   |
| Soal 3      | 0,70              | Sedang                   |
| Soal 4      | 0,85              | Mudah                    |
| Soal 5      | 0,80              | Mudah                    |
| Soal 6      | 0,30              | Sukar                    |
| Soal 7      | 0,90              | Mudah                    |
| Soal 8      | 0,80              | Mudah                    |
| Soal 9      | 0,85              | Mudah                    |
| Soal 10     | 0,80              | Mudah                    |

**Tabel 3. 6 Rangkuman Interpretasi Uji Tingkat Kesukaran Soal**

Desain awal untuk tes obyektif sebanyak 10 butir soal adalah 10% kategori sukar, 30% kategori sedang, dan 60% kategori mudah, sehingga soal berkategori sukar sebanyak 1 butir, soal berkategori sedang sebanyak 3 butir, dan soal berkategori mudah sebanyak 6 butir.

Berdasarkan tabel 8 diatas, dapat disimpulkan bahwa soal 6 berkategori sukar, soal 1,2, dan 3 berkategori sedang, soal 4,5,7,8,9, dan 10 berkategori mudah.

#### **3.5.4 Uji Daya Pembeda Soal**

Daya pembeda soal adalah kemampuan suatu soal untuk membedakan antara siswa yang berkemampuan tinggi dengan siswa yang berkemampuan rendah dalam menguasai materi yang diujikan (Arikunto, 1999:213). Daya pembeda butir soal dihitung dengan menggunakan rumus sebagai berikut :

$$
DP = P_A - P_B = \frac{B_A}{J_A} - \frac{B_B}{J_B}
$$

Keterangan :

- DP : Daya Pembeda
- BA : Banyaknya kelompok atas yang menjawab dengan benar
- BB : Banyaknya kelompok bawah yang menjawab dengan benar.
- JA : Banyaknya peserta kelompok atas
- JB: Banyaknya peserta kelompok bawah

PA : Proporsi peserta kelompok atas yang menjawab dengan benar

PB : Proporsi peserta kelompok bawah yang menjawab dengan benar. Kriteria indeks daya pembeda soal adalah sebagai berikut :

| <b>KOEFISIEN</b> | <b>KEPUTUSAN</b> |
|------------------|------------------|
| > 0.30           | Diterima         |
| $0.10 - 0.29$    | Direvisi         |
| < 0.10           | Ditolak          |
|                  | (0, 17)          |

**Tabel 3. 7 Kriteria Indeks Daya Pembeda Soal**

(Surapranata, 2009:47)

Uji daya pembeda soal pada penelitian ini dibantu dengan menggunakan aplikasi IBM SPSS Statistics 25. Langkah dalam melakukan uji validitas menggunakan aplikasi tersebut sebagai berikut :

- a. Buka aplikasi *IBM SPSS Statistics 25* dan buka data yang telah diinput sebelumnya.
- b. Klik *Analyze*, pilih *Scale*, pilih *Reliability Analysis*.
- c. Masukkan kolom nomor item soal 1 sampai soal 10 ke kolom items (kecuali kolom skor total).
- d. Klik menu *Statistics*. Pada bagian *Descriptive For* ceklis *item, scale*  dan *scale if item deleted*. Lalu klik *Continue* dan klik OK. Untuk menginterpretasinya, dapat melihat pada kolom *Corrected Item-Total Correlation*.

Hasil rangkuman uji daya pembeda soal dapat dilihat pada tabel dibawah ini :

| <b>Item soal</b> | <b>Corrected Item-Total Correlation</b> | Keputusan |
|------------------|-----------------------------------------|-----------|
| Soal 1           | 0,853                                   | Diterima  |
| Soal 2           | 0,482                                   | Diterima  |
| Soal 3           | 0,482                                   | Diterima  |
| Soal 4           | 0,390                                   | Diterima  |
| Soal 5           | 0,507                                   | Diterima  |
| Soal 6           | 0,367                                   | Diterima  |
| Soal 7           | 0,344                                   | Diterima  |
| Soal 8           | 0,447                                   | Diterima  |
| Soal 9           | 0,586                                   | Diterima  |
| Soal 10          | 0,447                                   | Diterima  |

**Tabel 3. 8 Hasil Rangkuman Uji Daya Pembeda Soal**

Berdasarkan tabel diatas, soal nomor 1 sampai 10 hasil keputusannya adalah dapat diterima, sehingga soal-soal tersebut dapat digunakan sebagai instrumen penelitian.

## **3.6 Teknik Analisis Data**

### **3.6.1 Uji N-Gain**

N-Gain score adalah uji analisis data yang digunakan untuk mengetahui efektifitas penggunaan media pembelajaran Youtube dalam penelitian yang menggunakan kelompok eksperimen. N-Gain merupakan selisih rata-rata pretest dan post-test (Solikha & Rasyida, 2020:37). Rumus menghitung N-Gain score :

> N S S

Kategori pembagian skor N-Gain yaitu sebagai berikut :

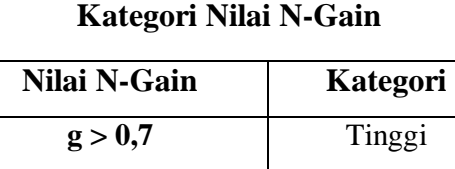

**Tabel 3. 9**

 $0,3 \leq g \leq 0,7$  Sedang  $g < 0.3$  Rendah

Keterangan:

Skor ideal adalah nilai maksimal (tertinggi) yang dapat diperoleh kategori Perolehan Nilai N-Gain Score. Pada penelitian ini skor ideal nya adalah 100.

Peneliti menggunakan aplikasi IBM SPSS Statistics 25. Langkah-langkah uji paired sample t-test yang dibantu dengan IBM SPSS Statistics 25 sebagai berikut :

- 1. Buka aplikasi *IBM SPSS Statistics 25.*
- 2. Klik menu variabel view, lalu isi data kelompok. Dalam membuat kolom pertama untuk Pretest, bagian kolom nama diisi Pretest, kolom Decimal diatur menjadi 1, kolom measure pilih scale dan kolom Label ketik Pretest. Dalam membuat kolom kedua untuk Posttest lakukan hal yang sama. Apabila metadata sudah diisi, pindah ke Dataview.
- 3. Copy data pre-test post-test yang telah direkap sebelumnya dan paste ke lembar kerja spps yang telah dibuat.
- 4. Untuk mencari selisih Skor Post-test yang dikurangi dengan Skor Pre-test langkahnya yaitu sebagai berikut :
- 5. Klik menu Transform lalu pilih Compute Variable.
- 6. Pada bagian Target Variable ketik posttest\_kurang\_pretest.
- 7. Pada bagian Numeric Expression, pilih Posttest lalu gunakan tanda kurang (-) lalu pilih Pretest. Lalu klik OK.
- 8. Tunggu hasil muncul.
- 9. Untuk mencari Skor Ideal yang dikurangi dengan Skor Pre-Test langkah nya yaitu sebagai berikut :
- 10. Klik menu Transform lalu pilih Compute Variable.
- 11. Pada bagian Target Variable ketik seratus\_kurang\_pretest.
- 12. Pada bagian Numeric Expression ketik 100 pretest. Lalu klik OK.
- 13. Tunggu hasil muncul.
- 14. Setelah itu, cari skor N-Gain dengan melakukan pembagian sesuai dengan rumus N-Gain (hasil dari perhitungan Skor Post-test - Skor Pre-test / 100 – pretest). Langkah yang dilakukan adalah sebagai berikut :
	- a. Klik menu Transform lalu pilih Compute Variable.
	- b. Pada bagian Target Variable ketik n\_Gain.
	- c. Pada bagian Numeric Expression masukan posttest\_kurang\_pretest, masukan tanda bagi ( / ), lalu masukan seratus\_kurang\_pretest. Klik OK.
	- d. Tunggu hasil muncul.
- 15. Jika skor N-Gain ingin dinyatakan dalam bentuk persen (%), langkahnya yaitu sebagai berikut :
	- a. Klik menu Transform lalu pilih Compute Variable.
	- b. Pada bagian Target Variable ketik nGain\_Persen.
	- c. Pada bagian Numeric Expression ketik n\_Gain\*100. Klik OK.
	- d. Tunggu hasil muncul.
- e. Berikutnya, hitung rata-rata N-Gain dalam bentuk persen (%) tersebut dengan cara klik Analyze, pilih Descriptive Stataistics, lalu pilih Explore.
- f. Setelah muncul kotak dialog Explore, masukan variabel nGain\_Persen ke kolom Dependent List. Pada penelitian ini tidak ada kelas kontrol sehingga bagian Factor List dikosongkan. Lalu Klik OK.
- g. Tunggu hasil muncul.

### **3.7 Pengujian Persyaratan Analisis Data**

### **3.7.1. Uji Normalitas**

Uji normalitas berguna untuk mengetahui sampel dari populasi data apakah berdistribusi normal atau tidak. Hal ini sesuai dengan yang dipaparkan oleh Abdurahman et al., (2017:260) bahwa "ide dasar dilakukannya pengujian normalitas adalah untuk mengetahui apakah suatu distribusi data normal atau tidak. Dengan diketahuinya suatu kelompok data distribusi normal maka estimasi yang kuat sangat memungkinkan terjadi atau kesalahan mengestimasi dapat diperkecil/dihindari."

Pada penelitian ini, uji normalitas yang digunakan yaitu uji Kolmogorov Smirnov agar diketahui kesesuaian data dengan distribusi normal atau tidak (Yulius, 2010:127). Uji normalitas pada penelitian ini dibantu dengan menggunakan aplikasi IBM SPSS Statistics 25. Langkah-langkah dalam melakukan uji Kolmogorov Smirnov yaitu sebagai berikut :

- 1. Buka aplikasi *IBM SPSS Statistics 25*.
- 2. Klik menu Variable View lalu isi keterangan data sebagai berikut :
	- a. Pada bagian Nama, di baris pertama isi dengan Pretest, dan bagian Label isi pretest. pada bagian Measure pilih Scale.
	- b. Pada bagian Nama, di baris pertama isi dengan Posttest, dan bagian Label isi posttest. pada bagian Measure pilih Scale.
	- c. Klik menu Data View, masukan data pretest dan posttest yang telah direkap sebelumnya.
- 3. Masukkan data *pretest* atau *posttest* pada *SPSS*. Klik menu *Analyze, pilih Regression*, pilih *Linear*. Setelah kotak dialog muncul, variabel pretest dimasukkan ke kotak Independent, dan variabel posttest dimasukkan ke kotak Dependent. Klik Save lalu pada kolom Residurals pilih Unstandardized. Klik Continue lalu klik OK.
- 4. Setelah muncul kolom RES\_1 pada Data View, klik Analyze, pilih non parametric test, klik legacy dialogs  $\rightarrow$  1-Sample K-S.
- 5. Masukkan variabel Unstandardized Residual ke kolom *Test Variable List*. Pada kotak *test distribution,* pilihan Normal aktif.
- 6. Klik OK. Tunggu hasil output spss.

Penentuan distribusi normal atau tidak, terlebih dilakukan dengan merumuskan hipotesis sebagai berikut :

- $H_0 =$  Data pretest dan posttest mewakili populasi (distribusi normal).
- $H<sub>a</sub>$  = Data pretest dan posttest tidak mewakili populasi (distribusi tidak normal).

Dasar pengambilan keputusan normal atau tidaknya data sampel dari populasi adalah jika nilai signifikansi > 0,05 maka sampel berdistribusi normal dan analisis statistik menggunakan statistik parametrik. Sedangkan, jika nilai signifikansi < 0,05 maka sampel berdistribusi tidak normal dan analisis data yang digunakan adalah statistik nonparametrik.

### **3.7.2. Uji Homogenitas**

Uji homogenitas adalah suatu uji yang dilakukan untuk mengetahui bahwa dua data atau lebih kelompok data sampel berasal dari populasi yang memiliki nilai varians yang sama (homogen). Uji homogenitas pada penelitian ini dilakukan pada skor hasil pre-test dan posttest dengan menggunakan uji ANOVA (*Analysis of Variance*). Pada penelitian ini, uji homogenitas dibantu menggunakan IBM SPSS Statistics 25.

Sebelum menguji homogenitas, ada perumusan hipotesis yaitu :

 $H<sub>o</sub> = Variansi antara nilai pretest dan posttest sama.$ 

 $H_a$  = Variansi antara nilai pretest dan posttest tidak sama.

Langkah-langkah dalam menggunakan IBM SPSS Statistics 25 dalam menguji homogenitas yaitu sebagai berikut :

- a. Masukan data pretest dan posttest menjadi satu kolom. Masukkan pengkodean jenis tes dengan menggunakan kode 1 untuk pretest dan 2 untuk posttest.
- b. Klik menu *Analyze Compare Means One Way Anova*. Masukkan variabel data pretest dan posttest pada kotak Dependent List. Masukan variabel jenis tes pada kotak Factor.
- c. Klik option lalu aktifkan pilihan descriptive dan Homogenity of Variance Test.
- d. Klik Continue lalu OK.

Jika nilai signifikansi > 0,05 maka dapat varian data dua atau lebih adalah sama atau homogen, sedangkan jika signifikansi < 0,05 maka varian data dua atau lebih tidak sama atau homogen.

## **3.8 Pengujian Hipotesis**

# **3.8.1. Uji Paired Sample T-Test**

Analisis data Uji Paired Sample T-Test digunakan untuk mengetahui perbedaan dua sampel berpasangan dengan nilai pre-test dan post-test. dua sampel yang dimaksud adalah sampel yang sama namun memiliki dua data. Uji ini dapat dilakukan setelah data berdistribusi normal.

Peneliti menggunakan aplikasi IBM SPSS Statistics 25. Langkah-langkah uji paired sample t-test dengan menggunakan Software IBM SPSS 25 sebagai berikut :

- a. Pertama, buka Software IBM SPSS 25.
- b. Klik *variable view*, pada kolom Name baris pertama isi dengan Pre. Untuk label diisi dengan pretest. Baris kedua diisi dengan Post dan untuk label diisi dengan posttest.
- c. Klik *data view* dan masukan data yang diperoleh dari hasil tes praktik dan tes obyektif siswa pada kelas eksperimen.
- d. Pilih menu *Analyze*, pilih *Compares Means*, lalu pilih *Paired Samples T- Test*.
- e. Pindahkan semua data pretest dan posttest siswa ke kolom *Paired Variables*.
- f. Pilih options. Lalu tentukan Confidence level 95%.
- g. Klik *Continue* lalu pilih OK.
- h. Tunggu beberapa saat maka muncul hasil dari *paired samples t-test*.

Hasil pengujian akan mengarahkan pada pengujian hipotesis. Adapun hipotesis penelitiannya adalah :

- H<sup>o</sup> : Keterampilan siswa mengoperasikan Microsoft Word sebelum dan sesudah diterapkan media pembelajaran youtube adalah sama.
- H<sup>a</sup> : Keterampilan siswa mengoperasikan Microsoft Word sebelum dan sesudah diterapkan media pembelajaran youtube adalah tidak sama.

Dalam mengambil keputusan, dapat dilihat dari perbedaan antara hasil pretest dan post-test dalam kelas eksperimen. Jika nilai Sig. (2 tailed) < 0,05 maka Ho ditolak dan Ha diterima. Sedangkan jika nilai Sig. (2 tailed) > 0,05 maka Ho diterima dan Ha ditolak.

## **3.9 Prosedur Penelitian**

Prosedur penelitian adalah langkah-langkah dalam kegiatan penelitian (Ali & Khaeiruddin, 2012:152). Pada penelitian ini, ada langkah-langkah yang harus ditempuh yaitu sebagai berikut :

- 1. Melakukan observasi dan perizinan kepada pihak sekolah untuk melakukan penelitian.
- 2. Mempelajari silabus dan menyusun perangkat pembelajaran.
- 3. Membuat instrumen penelitian.
- 4. Uji coba instrumen penelitian.
- 5. Melakukan pretest kepada kelas eksperimen berupa tes praktik dan tes obyektif.
- 6. Pelaksanaan pembelajaran sesuai dengan perlakukan.
- 7. Melakukan posttest terhadap kelas eksperimen.
- 8. Menganalisis hasil pretest dan posttest untuk mengetahui beda hasil keterampilan siswa dengan uji *N-Gain* score.
- 9. Menguji hipotesis dengan uji *paired sample t-test*.
- 10. Penarikan kesimpulan penelitian.

Skenario pembelajaran pada kelas eksperimen dapat dilihat pada tabel dibawah ini :

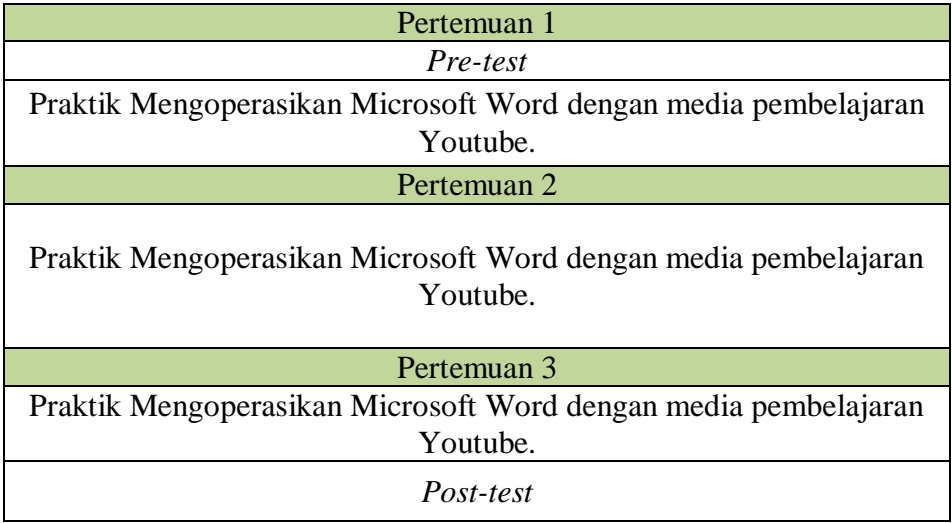

# **Tabel 3.13 Rancangan Pembelajaran**